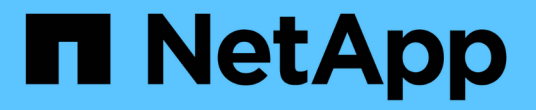

## **Snapshot**整合性グループを管理します

SANtricity 11.6

NetApp February 12, 2024

This PDF was generated from https://docs.netapp.com/ja-jp/e-series-santricity-116/sm-storage/addmember-volumes-to-a-snapshot-consistency-group.html on February 12, 2024. Always check docs.netapp.com for the latest.

# 目次

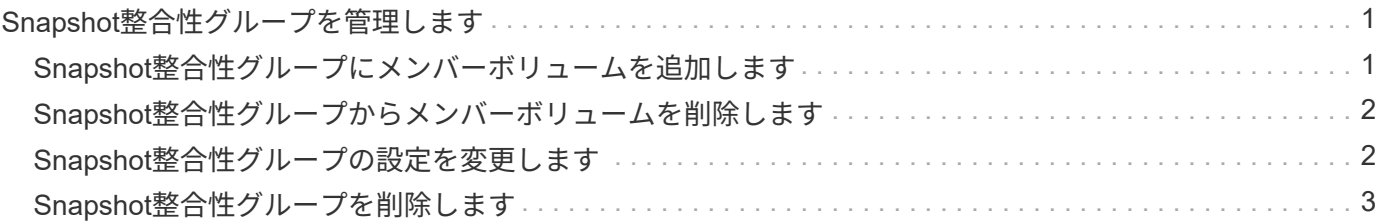

# <span id="page-2-0"></span>**Snapshot**整合性グループを管理します

### <span id="page-2-1"></span>**Snapshot**整合性グループにメンバーボリュームを追加します

既存のSnapshot整合性グループに新しいメンバーボリュームを追加できます。新しいメ ンバーボリュームを追加する場合、そのメンバーボリュームの容量もリザーブする必要 があります。

作業を開始する前に

- メンバーボリュームが最適lである必要があります。
- Snapshot整合性グループのボリューム数が、許容される最大ボリューム数(設定で定義)を下回っている 必要があります。
- 各リザーブ容量ボリュームのData Assurance(DA)とセキュリティの設定が、関連付けられているメン バーボリュームと同じである必要があります。

このタスクについて

Snapshot整合性グループには、標準ボリュームまたはシンボリュームを追加できます。ベースボリュームは プールまたはボリュームグループのどちらかに配置できます。

#### 手順

- 1. メニューを選択します。Storage [Snapshots]。
- 2. スナップショット・コンシステンシ・グループ\*タブを選択します

ストレージアレイに関連付けられているすべてのSnapshot整合性グループが表示されます。

3. 変更するSnapshot整合性グループを選択し、\*メンバーの追加\*をクリックします。

[メンバーの追加\*(Add Members \*)]ダイアログボックスが表示されます。

4. 追加するメンバーボリュームを選択し、\*次へ\*をクリックします。

Reserve Capacityステップが表示されます。ボリューム候補表には、指定したリザーブ容量に対応する候 補だけが表示されます。

5. スピンボックスを使用して、メンバーボリュームにリザーブ容量を割り当てます。次のいずれかを実行し ます。

◦ デフォルト設定を受け入れます。

メンバーボリュームのリザーブ容量を割り当てる推奨されるオプションであり、デフォルトの設定で リザーブ容量を割り当てます。

◦ データストレージのニーズに合わせて独自の設定でリザーブ容量を割り当てることができます。

デフォルトのリザーブ容量設定を変更した場合は、\*候補の更新\*をクリックして、指定したリザーブ 容量の候補リストを更新します。

次のガイドラインに従ってリザーブ容量を割り当てます。

- リザーブ容量のデフォルト設定はベースボリュームの容量の40%で、通常はこの容量で十分で す。
- 必要な容量は、ボリュームに対するI/O書き込みの頻度とサイズ、およびSnapshotイメージを収集 する数と期間によって異なります。
- 6. [完了]をクリックして、メンバーボリュームを追加します。

### <span id="page-3-0"></span>**Snapshot**整合性グループからメンバーボリュームを削除します

既存のSnapshot整合性グループからメンバーボリュームを削除できます。

このタスクについて

Snapshot整合性グループからメンバーボリュームを削除すると、System Managerは、そのメンバーボリュー ムに関連付けられているSnapshotオブジェクトを自動的に削除します。

#### 手順

- 1. メニューを選択します。Storage [Snapshots]。
- 2. スナップショット・コンシステンシ・グループ\*タブをクリックします
- 3. 変更するSnapshot整合性グループの横にあるプラス記号(+)をクリックして展開します。
- 4. 削除するメンバーボリュームを選択し、\*削除\*をクリックします。
- 5. 操作を実行することを確認し、[削除]をクリックします。

#### 結果

System Managerは次の処理を実行します。

- メンバーボリュームに関連付けられているSnapshotイメージとSnapshotボリュームをすべて削除しま す。
- メンバーボリュームに関連付けられているSnapshotグループを削除します。
- これ以外の方法でメンバーボリュームが変更または削除されることはありません。

### <span id="page-3-1"></span>**Snapshot**整合性グループの設定を変更します

Snapshot整合性グループの設定では、グループ名、自動削除設定、許可されるSnapshot イメージの最大数を変更できます。

#### 手順

- 1. メニューを選択します。Storage [Snapshots]。
- 2. スナップショット・コンシステンシ・グループ\*タブをクリックします
- 3. 編集するSnapshot整合性グループを選択し、\*表示/設定の編集\*をクリックします。

[\* Snapshot Consistency Group Settings (スナップショット・コンシステンシ・グループ設定)]ダイア ログ・ボックスが表示

4. Snapshot整合性グループの設定を適宜変更します。

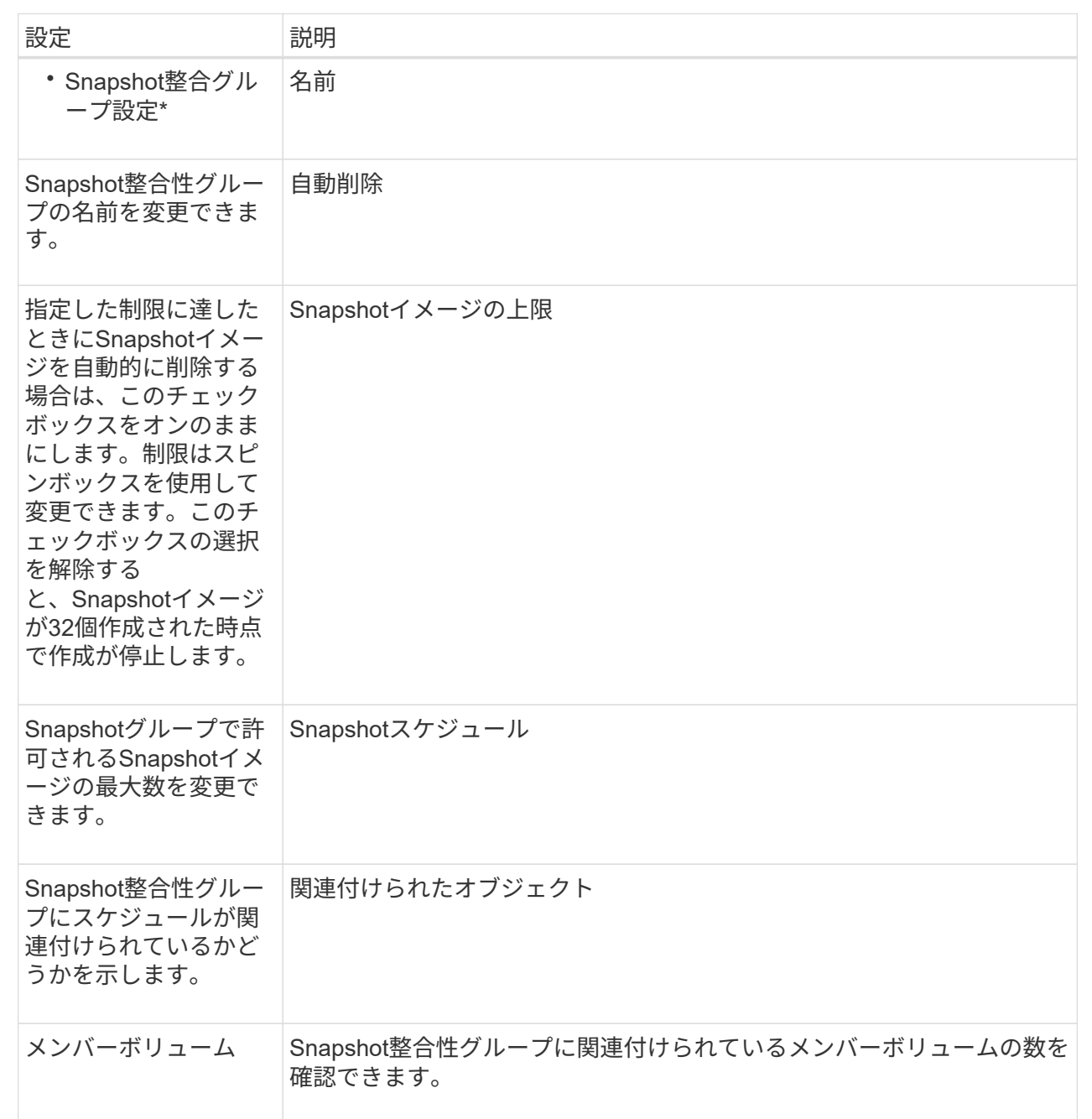

5. [ 保存( Save ) ] をクリックします。

### <span id="page-4-0"></span>**Snapshot**整合性グループを削除します

不要になったSnapshot整合性グループを削除することができます。

作業を開始する前に

すべてのメンバーボリュームのイメージについて、バックアップやテストに使用する必要がなくなったことを 確認します。

このタスクについて

この処理を実行すると、Snapshot整合性グループに関連付けられているすべてのSnapshotイメージまたはス ケジュールが削除されます。

#### 手順

- 1. メニューを選択します。Storage [Snapshots]。
- 2. スナップショット・コンシステンシ・グループ\*タブを選択します
- 3. 削除するSnapshot整合性グループを選択し、メニューから「一般的でないタスク」「削除」を選択しま す。

[\* Confirm Delete Snapshot Consistency Group]ダイアログ・ボックスが表示されます

4. この処理を実行することを確認し、\* Delete \*をクリックします。

結果

System Managerは次の処理を実行します。

- Snapshot整合性グループから既存のSnapshotイメージとSnapshotボリュームをすべて削除します。
- Snapshot整合性グループの各メンバーボリュームに関連付けられているSnapshotイメージを削除しま す。
- Snapshot整合性グループの各メンバーボリュームに関連付けられているSnapshotボリュームを削除しま す。
- Snapshot整合性グループの各メンバーボリュームに関連付けられているリザーブ容量をすべて削除します (選択した場合)。

Copyright © 2024 NetApp, Inc. All Rights Reserved. Printed in the U.S.このドキュメントは著作権によって保 護されています。著作権所有者の書面による事前承諾がある場合を除き、画像媒体、電子媒体、および写真複 写、記録媒体、テープ媒体、電子検索システムへの組み込みを含む機械媒体など、いかなる形式および方法に よる複製も禁止します。

ネットアップの著作物から派生したソフトウェアは、次に示す使用許諾条項および免責条項の対象となりま す。

このソフトウェアは、ネットアップによって「現状のまま」提供されています。ネットアップは明示的な保 証、または商品性および特定目的に対する適合性の暗示的保証を含み、かつこれに限定されないいかなる暗示 的な保証も行いません。ネットアップは、代替品または代替サービスの調達、使用不能、データ損失、利益損 失、業務中断を含み、かつこれに限定されない、このソフトウェアの使用により生じたすべての直接的損害、 間接的損害、偶発的損害、特別損害、懲罰的損害、必然的損害の発生に対して、損失の発生の可能性が通知さ れていたとしても、その発生理由、根拠とする責任論、契約の有無、厳格責任、不法行為(過失またはそうで ない場合を含む)にかかわらず、一切の責任を負いません。

ネットアップは、ここに記載されているすべての製品に対する変更を随時、予告なく行う権利を保有します。 ネットアップによる明示的な書面による合意がある場合を除き、ここに記載されている製品の使用により生じ る責任および義務に対して、ネットアップは責任を負いません。この製品の使用または購入は、ネットアップ の特許権、商標権、または他の知的所有権に基づくライセンスの供与とはみなされません。

このマニュアルに記載されている製品は、1つ以上の米国特許、その他の国の特許、および出願中の特許によ って保護されている場合があります。

権利の制限について:政府による使用、複製、開示は、DFARS 252.227-7013(2014年2月)およびFAR 5252.227-19(2007年12月)のRights in Technical Data -Noncommercial Items(技術データ - 非商用品目に関 する諸権利)条項の(b)(3)項、に規定された制限が適用されます。

本書に含まれるデータは商用製品および / または商用サービス(FAR 2.101の定義に基づく)に関係し、デー タの所有権はNetApp, Inc.にあります。本契約に基づき提供されるすべてのネットアップの技術データおよび コンピュータ ソフトウェアは、商用目的であり、私費のみで開発されたものです。米国政府は本データに対 し、非独占的かつ移転およびサブライセンス不可で、全世界を対象とする取り消し不能の制限付き使用権を有 し、本データの提供の根拠となった米国政府契約に関連し、当該契約の裏付けとする場合にのみ本データを使 用できます。前述の場合を除き、NetApp, Inc.の書面による許可を事前に得ることなく、本データを使用、開 示、転載、改変するほか、上演または展示することはできません。国防総省にかかる米国政府のデータ使用権 については、DFARS 252.227-7015(b)項(2014年2月)で定められた権利のみが認められます。

#### 商標に関する情報

NetApp、NetAppのロゴ、<http://www.netapp.com/TM>に記載されているマークは、NetApp, Inc.の商標です。そ の他の会社名と製品名は、それを所有する各社の商標である場合があります。